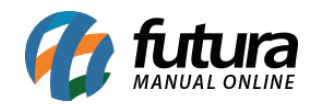

**Sistema:** Futura Server

**Caminho:** *Cadastros>Financeiro>Cartão*

**Referência:** FS31

**Versão:** 2019.12.02

 **Como Funciona**: A tela de *Cadastro de Cartão* é utilizada para cadastrar os cartões que serão utilizados ao finalizar uma venda do tipo Cartão.

Para cadastrar um novo cartão acesse o caminho indicado acima, clique em *F2 Novo* e o sistema abrirá a seguinte tela:

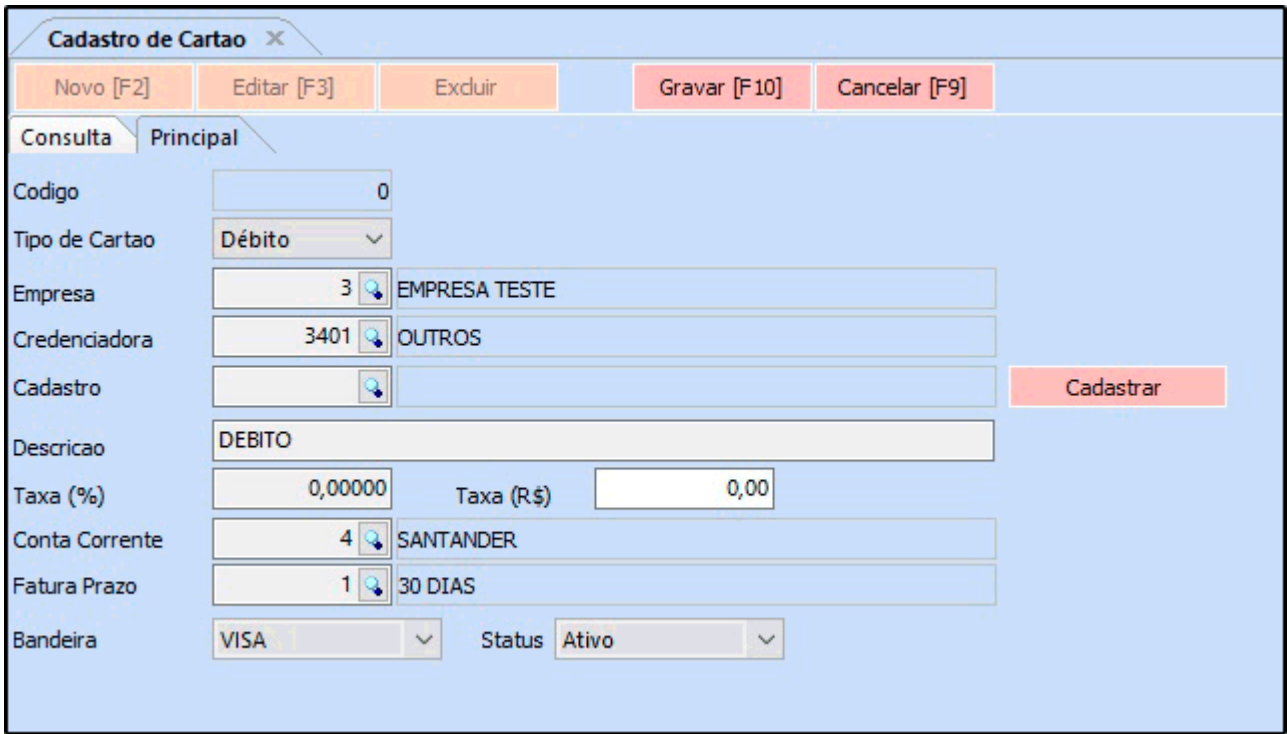

Em seguida preencha os campos da imagem acima:

*Empresa***:** Deixe a empresa padrão ou indique a empresa correspondente ao cadastro;

*Tipo de Cartão***:** Informe se o cartão a ser cadastrado é do tipo é *Debito ou Crédito;*

*Cod. Credenciadora***:** Indique o código referente da credenciadora do cartão a ser

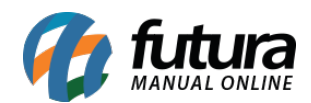

cadastrado clicando na lupa e o sistema trará todas as credenciadoras mais utilizadas, encontre a desejada e aperte Enter**;**

*Cadastro:* Clique no botão *Cadastrar* e o sistema vai cadastrar automaticamente a credenciadora do cartão de acordo com o código que foi informado;

*Descrição:* Insira uma Descrição para o cartão;

*Taxa:* Informe caso tenha o valor da taxa referente ao cartão a ser cadastrado**;**

*Taxa (R\$)***:** Neste campo insira o valor da taxa em reais referente ao cartão a ser cadastrado**;**

*Conta Corrente:* Selecione uma conta corrente já cadastrada anteriormente na tela de Conta Corrente para ser vinculada ao cartão;

*Prazo de Fatura:* Selecione um prazo fatura já cadastrado anteriormente na tela de Prazo Fatura para ser vinculado ao cartão;

Após finalizar clique em *F10 GRAVAR*